# 学習用タブレット端末(iPad) スクリーンタイム設定手順

令和4年12月 世田谷区教育委員会

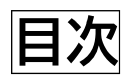

スクリーンタイムでできること ………………  $\overline{\phantom{0}}$ スクリーンタイムの設定方法 ………………… 2 スクリーンタイムをオンにする・・・・・・・・・・・・・・ 2-3

休止時間………………………………… 4-5

App 使用時間の制限…………………… 6

※本手順は、令和4年2月に品川区教育委員会が作成、公表した「スクリーンタイム 設定方法」(以下URL参照)をベースに作成しています。 【参考出典:品川区教育委員会「スクリーンタイム設定方法」】 [https://www.city.shinagawa.tokyo.jp/ct/pdf/20210413185946\\_6.pdf](https://www.city.shinagawa.tokyo.jp/ct/pdf/20210413185946_6.pdf)

# スクリーンタイムでできること

- 1. iPad の使用状況の確認
	- (1)一调間分の使用状況をグラフで確認することができます。 (2)何のアプリをどのくらい(時間)を使用しているのか確認できます。
- 2. iPad の使用制限
	- (1)保護者がスクリーンタイムのパスワード(4桁)を設定することで、 設定した内容を児童生徒が変更できないように管理できます。 (2)iPad(アプリ)の使用を時間帯で制限することができます。 (3)アプリごとに1日あたりの使用時間を制限することができます。

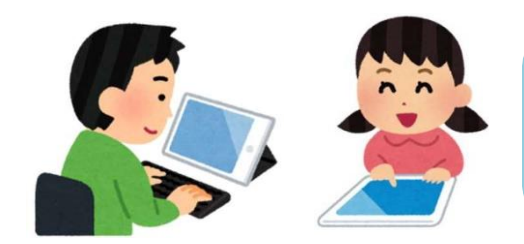

ご家庭のルールにあわせて、 スクリーンタイムを設定してください。

**【重要!スクリーンタイム設定上の注意事項】 学校に登校している時間帯は使用制限をかけないよう、お願いいたします。 万一、授業中に端末がスクリーンタイムの設定により利用不可となった場合、学校では 設定解除等の個別対応は行いません**ので、ご承知おきください。

# **スクリーンタイムの設定方法**

## スクリーンタイムをオンにする

1. ①「設定」 > ②「スクリーンタイム」 > ③「スクリーンタイムをオンにする」 を押します。

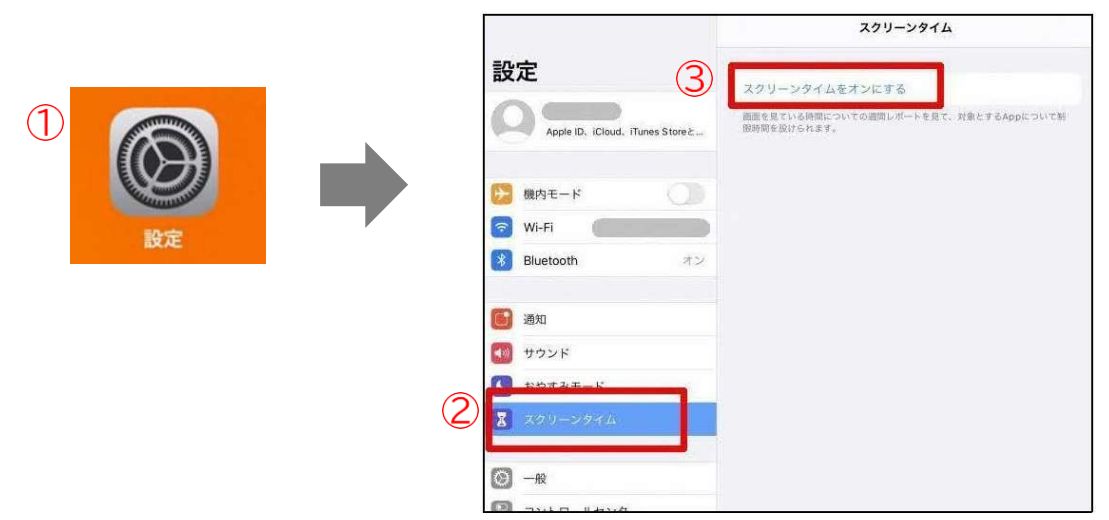

2. ①「スクリーンタイム」> 「続ける」 ②「この iPad はご自分用ですか、それともお子様用ですか」 > 「これは子供用の iPad です」を押します。

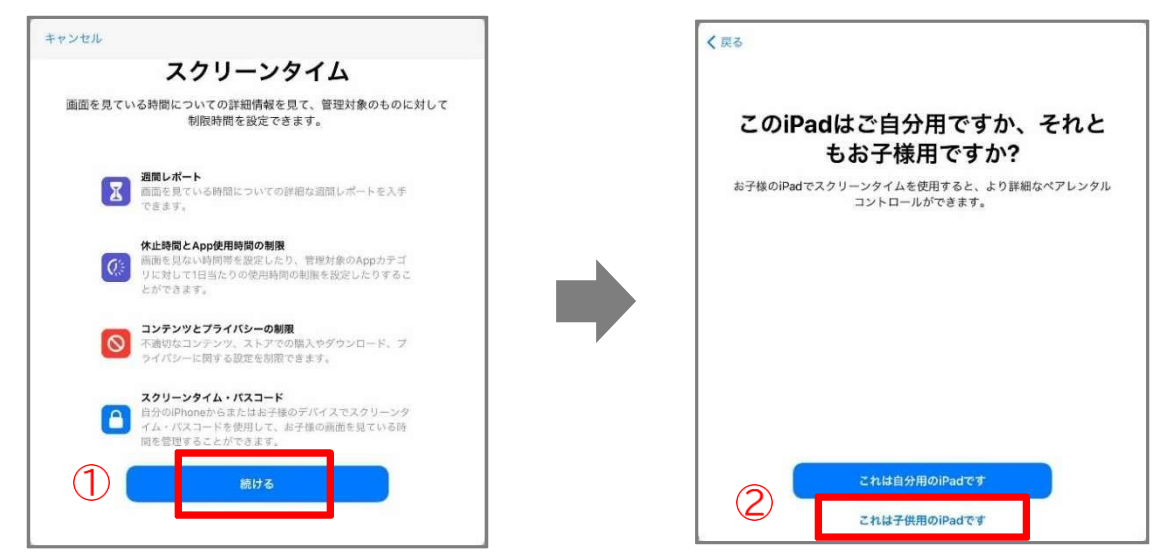

3. ①「休止時間」> 「あとで行う」 ②App 使用時間の制限> 「あとで行う」 3コンテンツとプライバシー>「続ける」を押します。(12は、後で設定した方が細かい設定が可能)

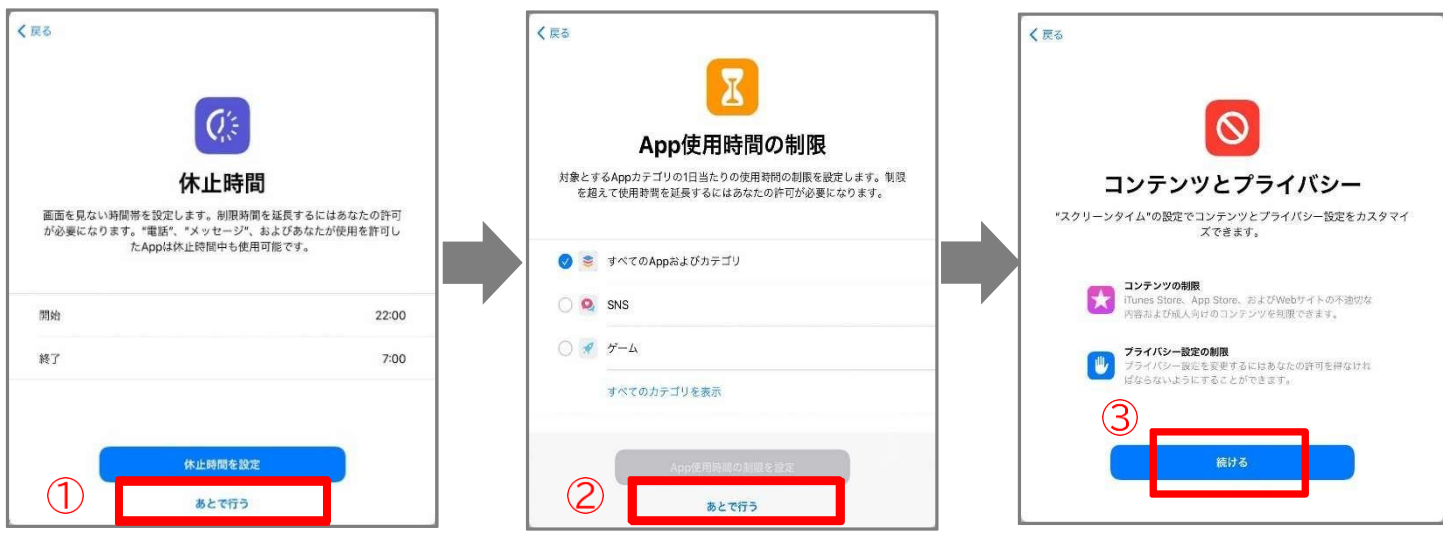

#### 4. 「スクリーンタイム・パスコード」 ①「4桁のパスコードを入力する」(保護者が決めてください)> ②「キャンセル」> 3「スキップ」を選択します。

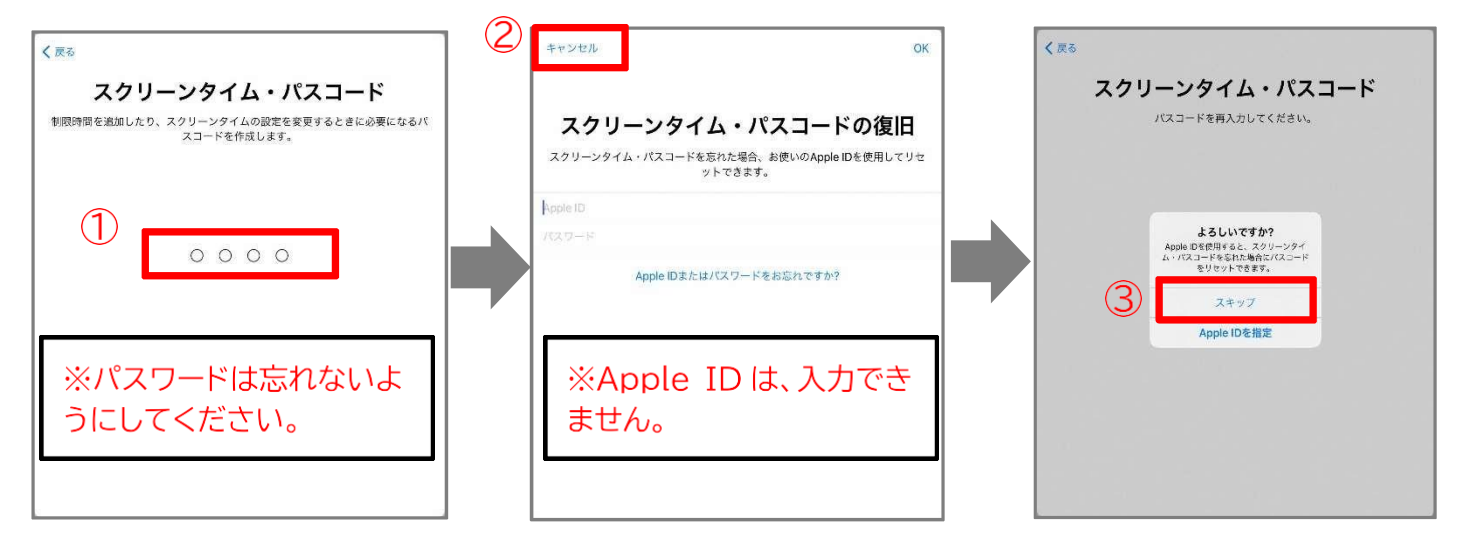

これでスクリーンタイムがオンになり、細かく設定できる画面になりました。 この画面で、使用状況の確認やアプリの時間制限等を設定することができます。

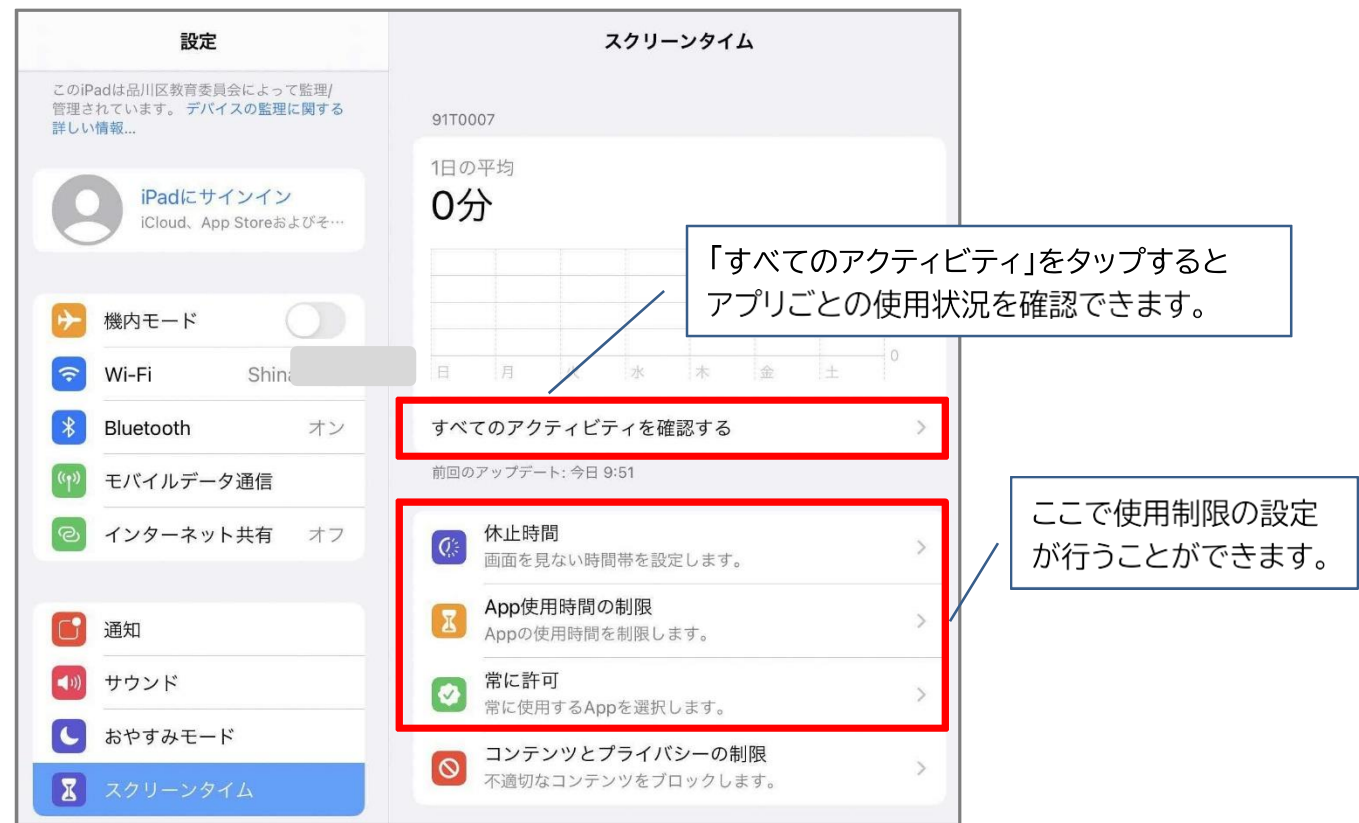

※「コンテンツとプライバシーの制限」は、インターネットフィルタリングサービスにより、既に制限を実 施しているため、変更の必要はありません。

※ご家庭では、「休止時間」、「App 使用時間の制限」、「常に許可」の設定が可能です。

指定した時間帯でiPadの使用制限を行うことが可能です。 **※学校に登校している時間帯は使用制限をかけないよう設定してください。**

1.「休止時間」を選択します。

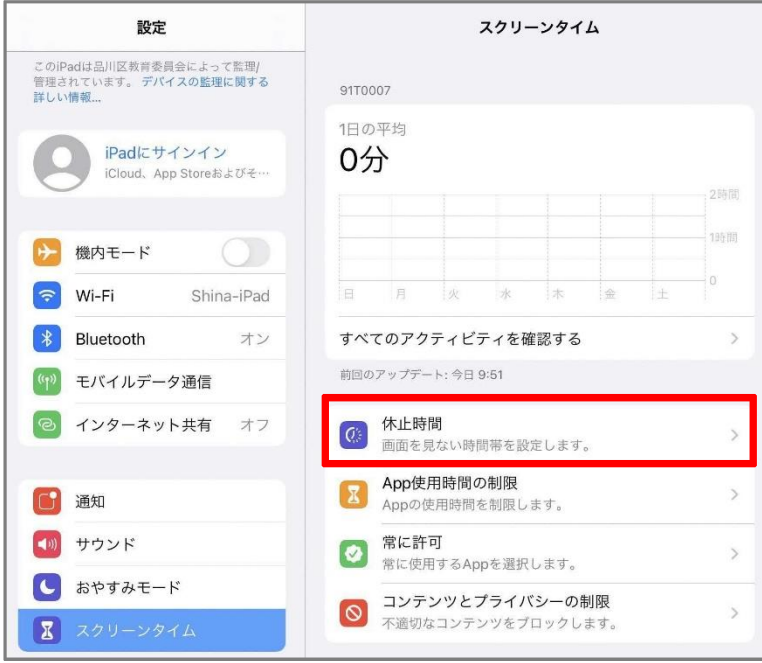

2. iPad を使用できなくする時間を設定する。

「休止時間」と「休止時間中にブロック」をオンにして、開始と終了時間を設定します。 ※「曜日別に設定」を選択すると、曜日ごとに時間帯を設定できます。

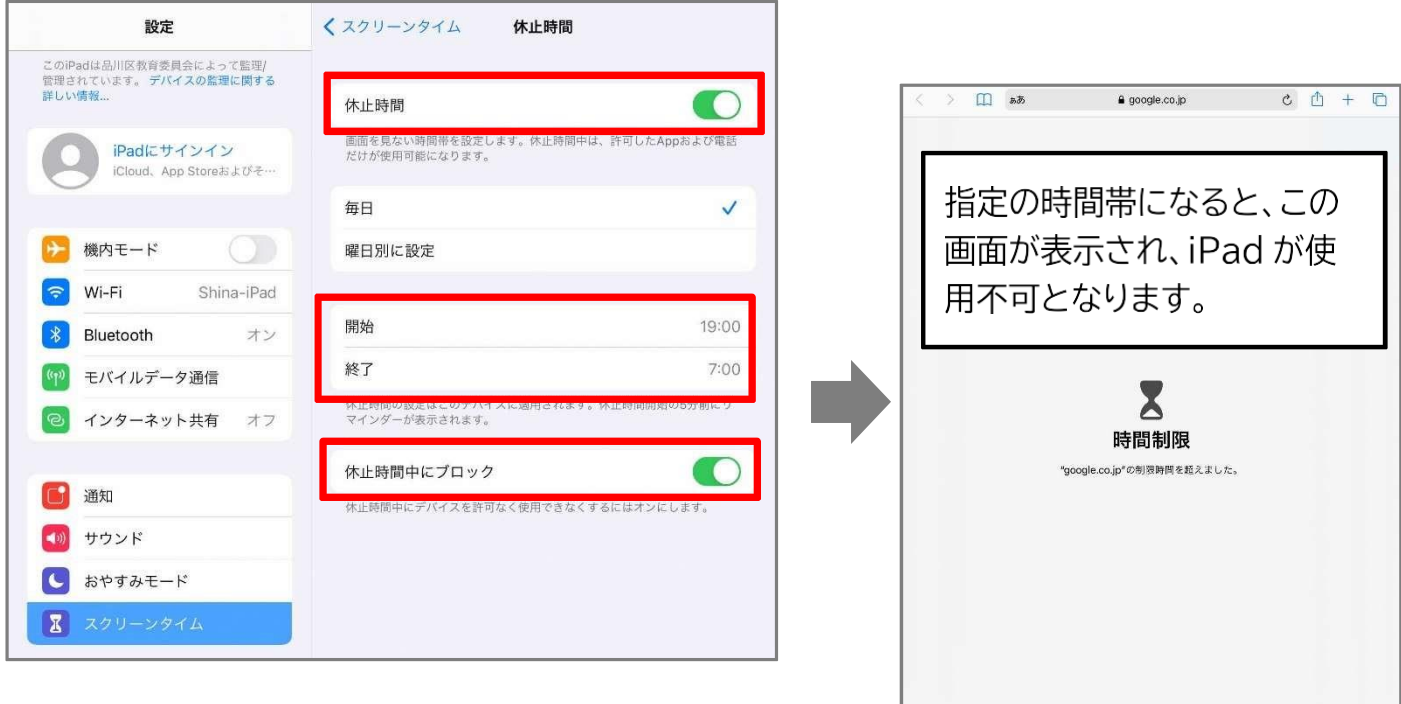

時間延長の許可を求める

### ■App 使用時間の制限(参考例:YouTube の使用を1日1時間にする)

ここでは、YouTube の使用時間を1日1時間までとする制限の設定方法を説明します。

1. ①「App 使用時間の制限」をタップし、②「制限を追加」を選択します。

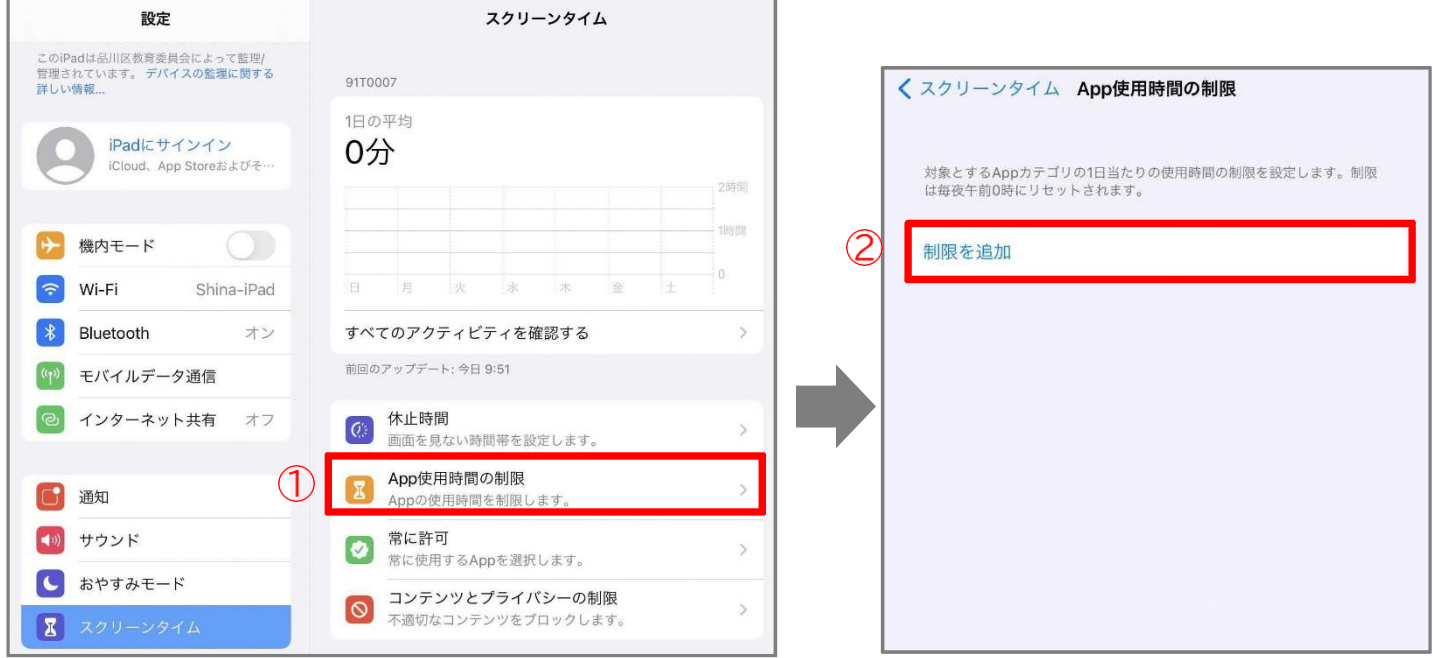

2. 「App を選択」画面で一番下の①「Web サイト」をタップし、②「Web サイトの追加」を押します。 ③「youtube.com」と入力し、4右上の「次へ」を押します。

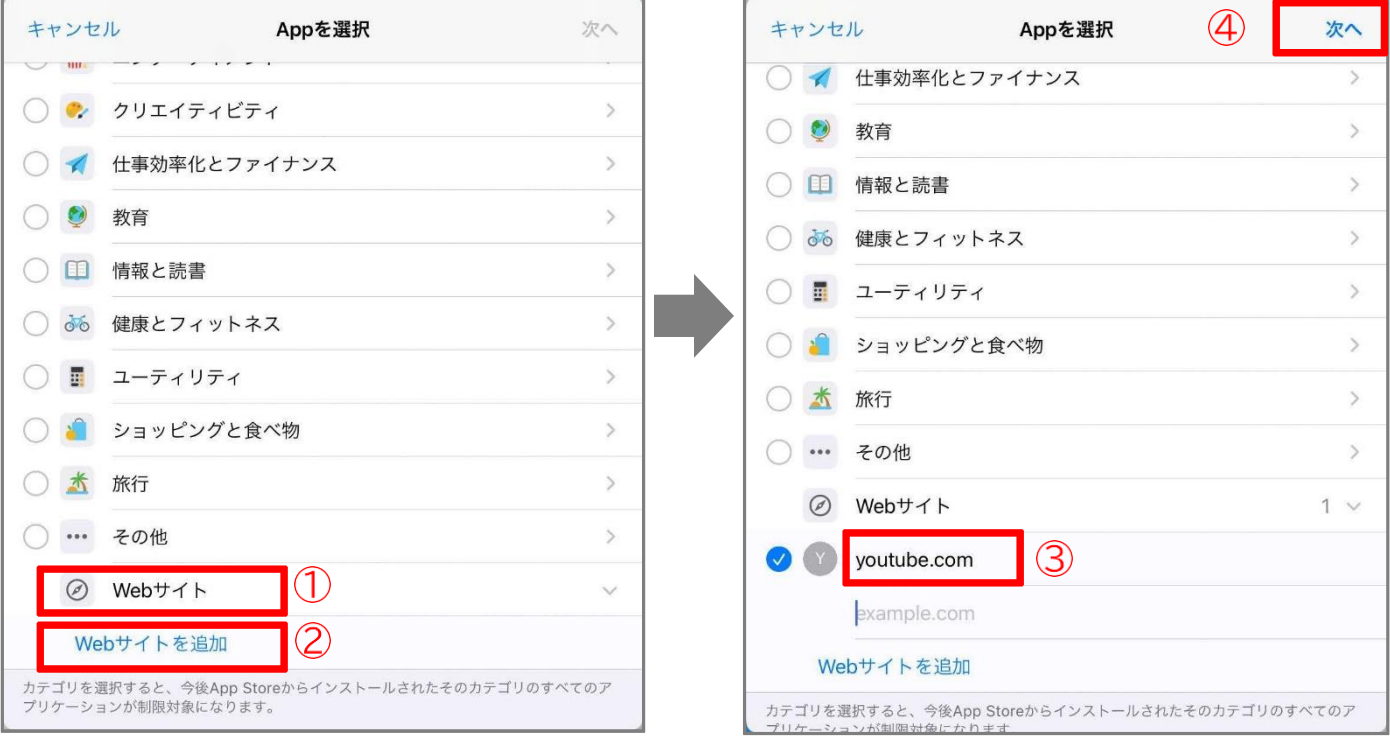

3.1日あたりの使用時間を設定し、「使用制限終了時にブロック」をオンにし、「追加」をタップします。 ※「曜日別に設定」を選択すると、曜日ごとに使用時間を設定できます。

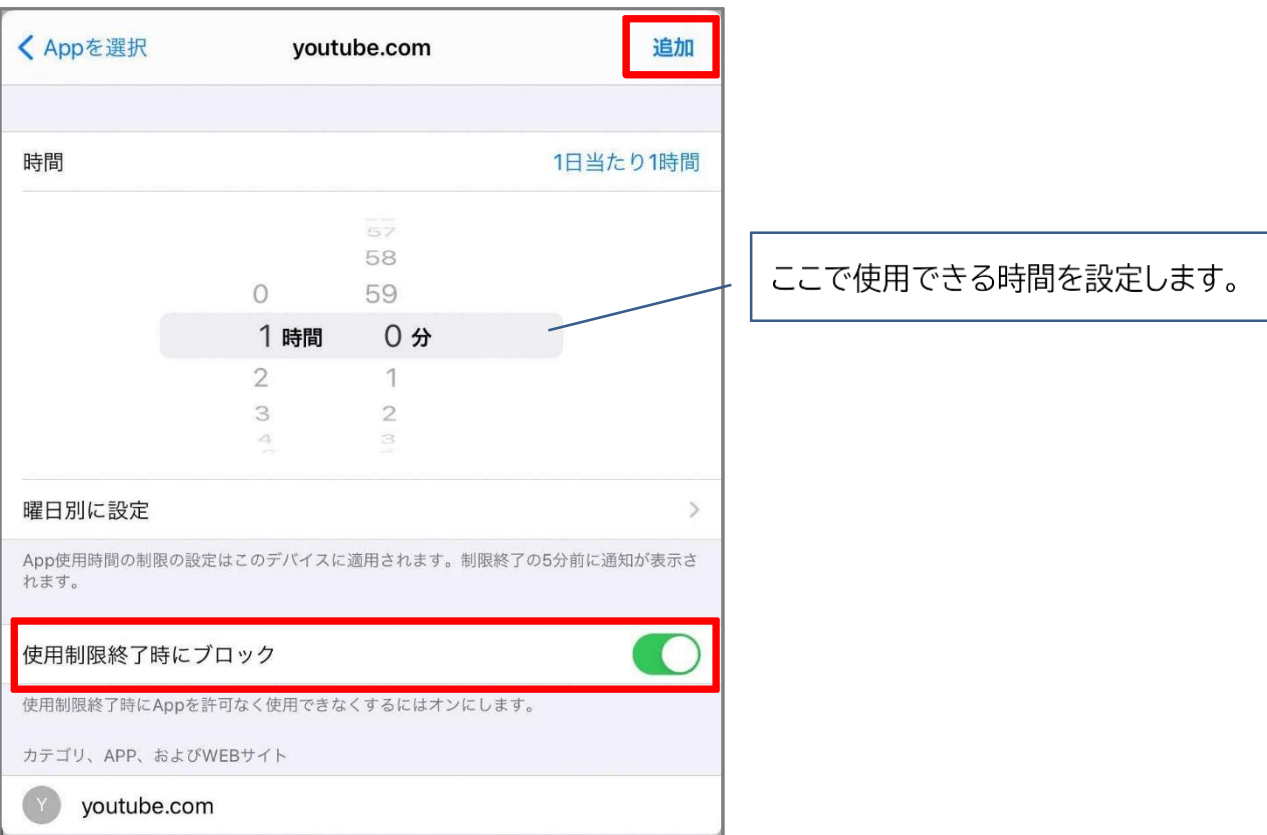

#### 4.これで設定が完了です。

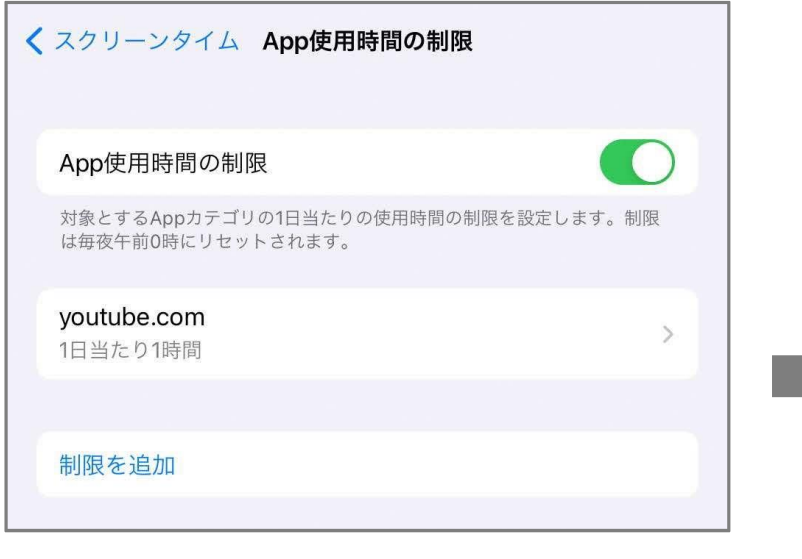

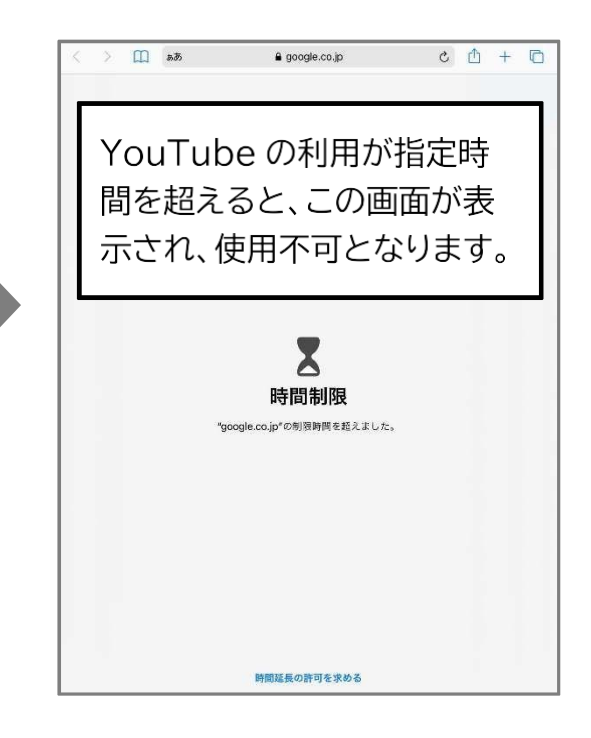